Installationsanleitung

## A1 Festnetz-Internet

Mit A1 WLAN Box (TG588v)

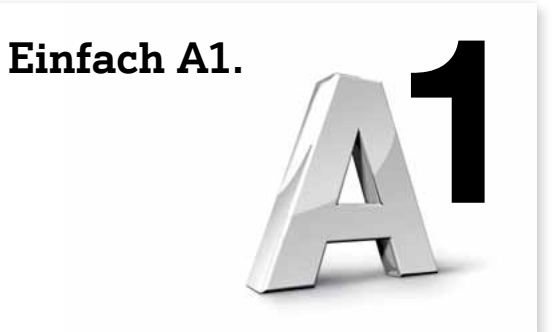

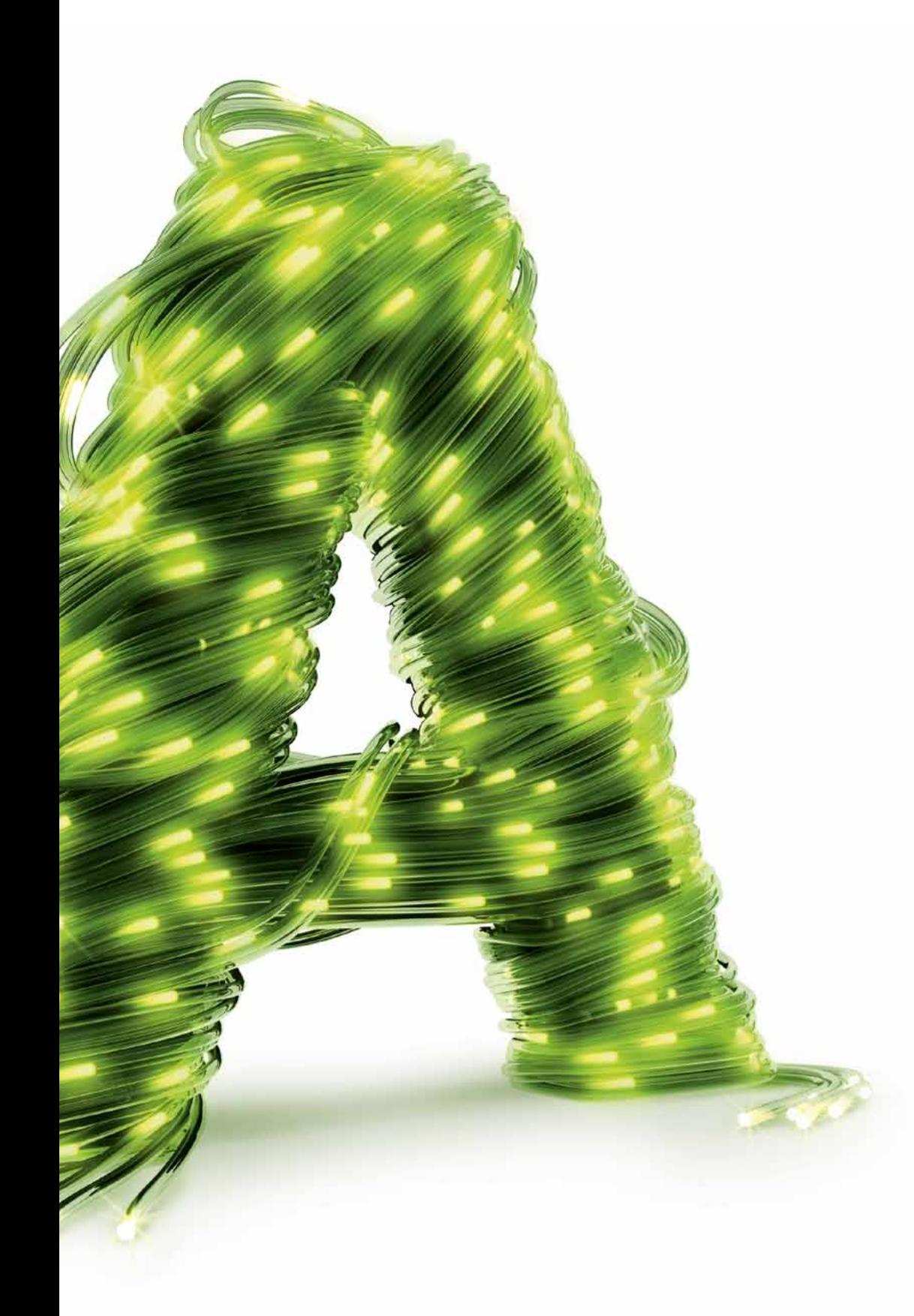

### Willkommen

Bequem zuhause ins Internet einsteigen. Kabellos über WLAN. Mit dem Kauf von A1 Festnetz-Internet für zuhause haben Sie den Grundstein dafür schon gelegt. Diese Anleitung führt Sie Schritt für Schritt durch die Installation.

Überprüfen Sie bitte die jeweiligen Pakete auf Vollständigkeit.

#### A1 WLAN Box-Paket:

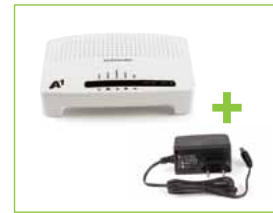

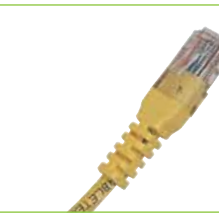

Gelbes

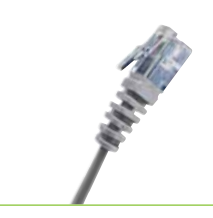

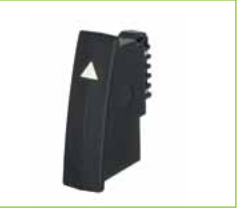

TST Adapter

A1 WLAN Box (inklusive Netzstecker)

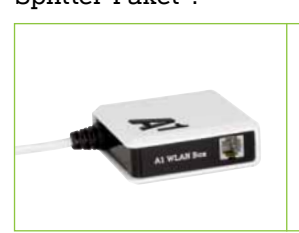

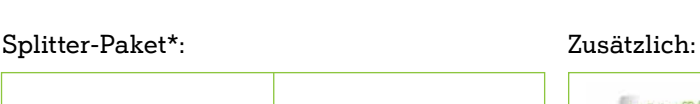

Netzwerkkabel

Graues Telefonkabel

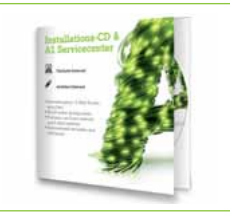

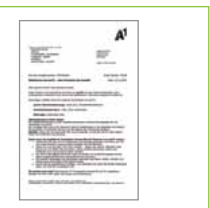

- Splitter Installations-CD Weißes Splitterkabel Brief mit Ihren
- 

A1 Zugangsdaten

### Bevor es losgeht:

### Installationsdauer:

Die Installation wird ca. 20 Minuten in Anspruch nehmen. Sie benötigen dafür kein spezielles Werkzeug. Halten Sie sich bitte genau an die Reihenfolge der einzelnen Schritte.

#### Hinweis:

Diese Anleitung enthält sowohl eine Schnellanleitung als auch eine detaillierte Schritt für Schritt Anleitung. Bei beiden Anleitungen wird kein technisches Verständnis vorausgesetzt.

### Inhaltsverzeichnis

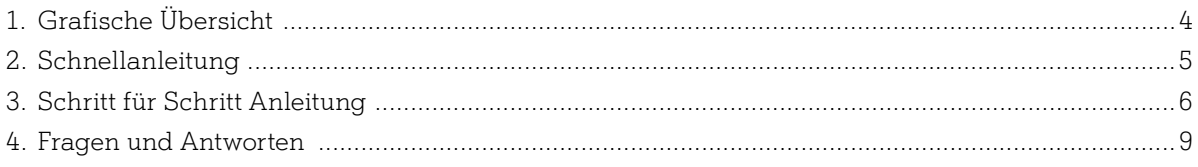

\* Den Splitter haben Sie nur dann erhalten, wenn Sie auch Festnetz-Telefonie von A1 verwenden.

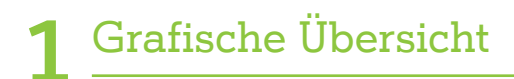

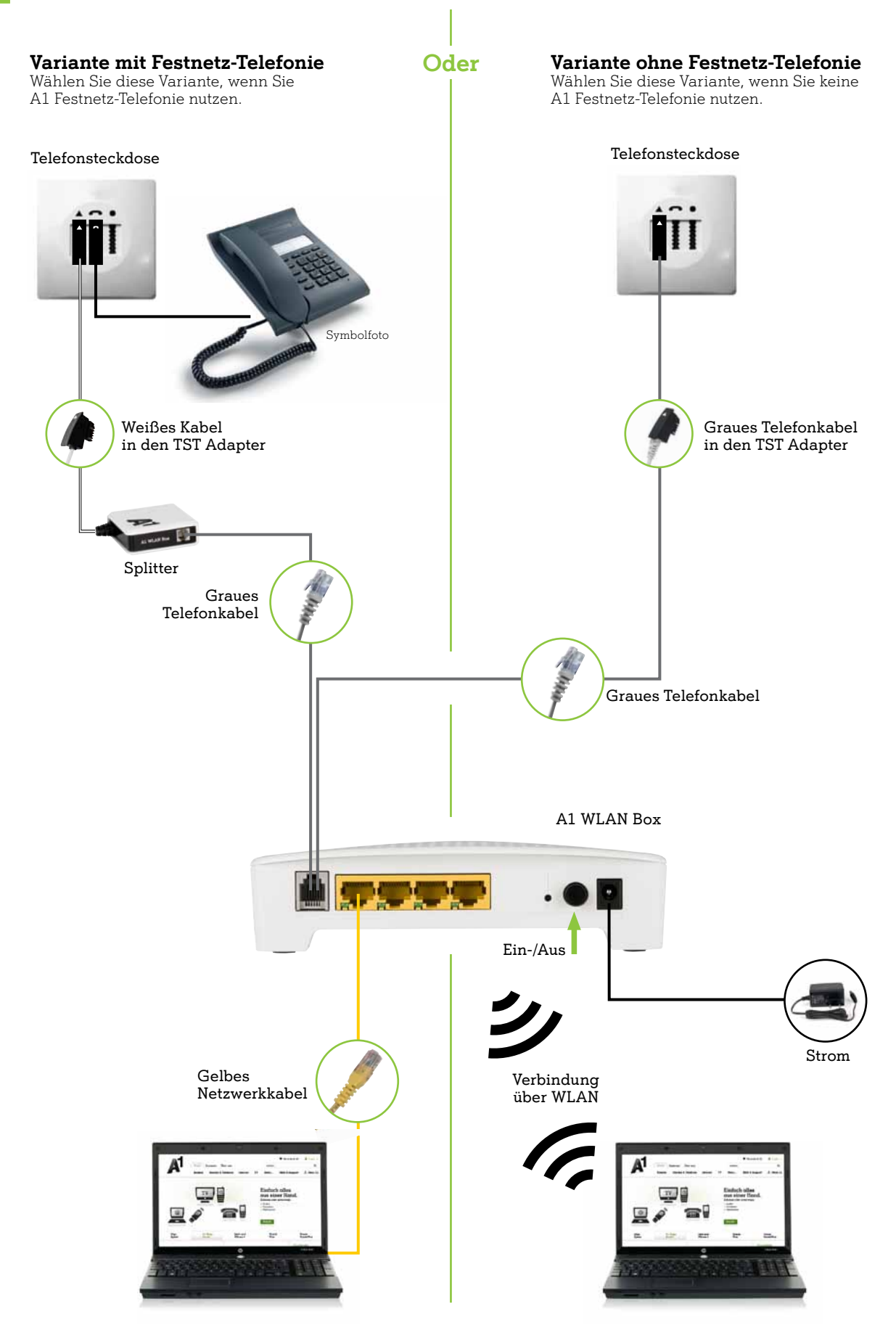

### Die Schnellanleitung gibt Ihnen einen Überblick über die wichtigsten Installationsschritte. Eine detaillierte Schritt für Schritt Beschreibung finden Sie ab Kapitel 3 auf Seite 6.

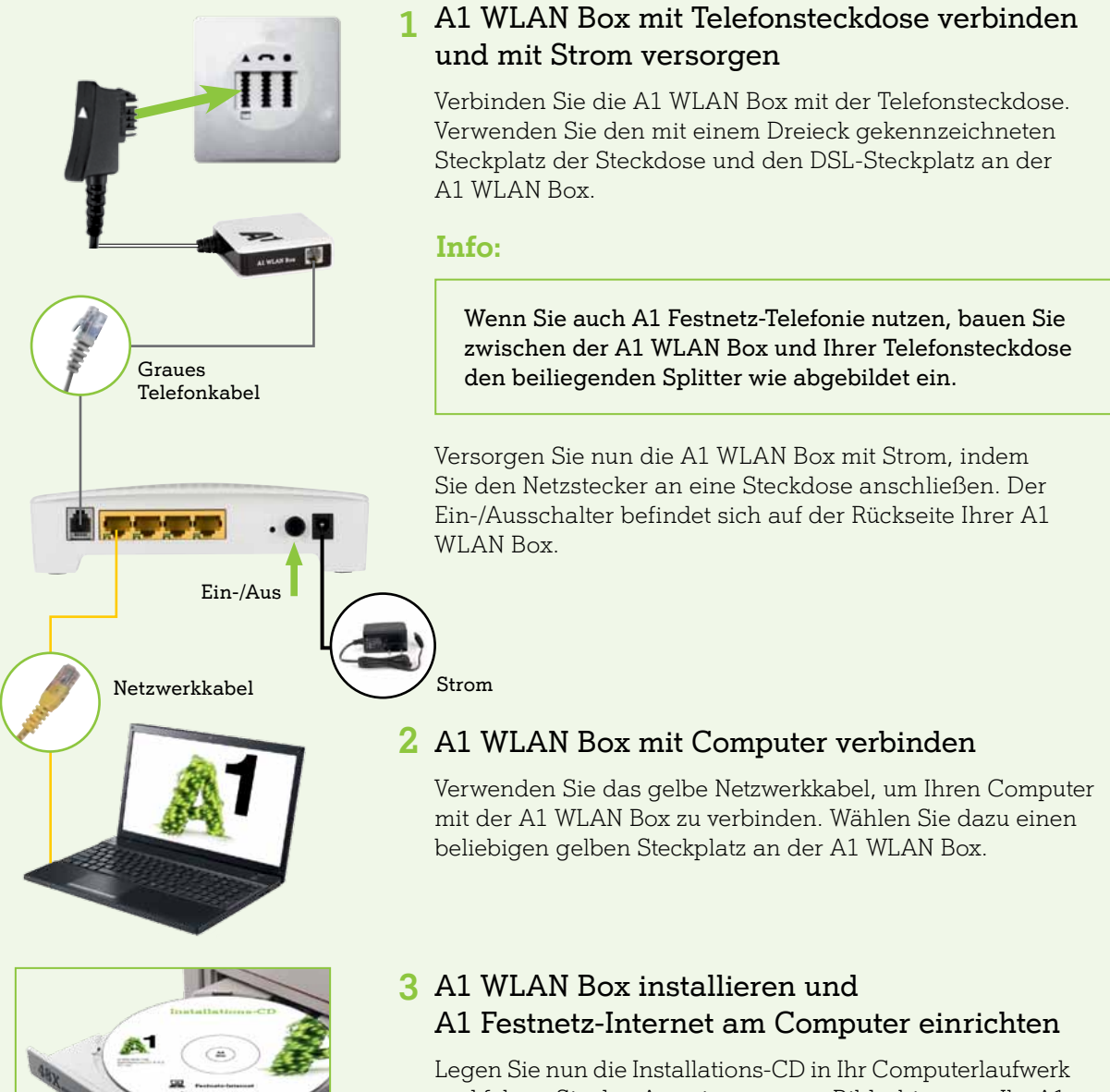

und folgen Sie den Anweisungen am Bildschirm, um Ihr A1 Festnetz-Internet und Ihre A1.net E-Mail-Adressen einzurichten. Infos zur WLAN Einrichtung finden Sie auf Seite 9.

### Info:

Bitte schalten Sie aus technischen Gründen Ihre A1 WLAN Box nach der Erstinstallation für 72 Stunden (3 Tage) nicht aus! Wird die A1 WLAN Box in dieser Zeit dennoch ausgeschaltet, ist das kein Problem. Bitte einfach wieder einschalten und ohne Unterbrechung 72 Stunden laufen lassen. Eine erneute Installation ist nicht nötig.

## Schritt für Schritt Anleitung

Bevor Sie mit der Installation beginnen, überlegen Sie sich, wo Sie Ihre A1 WLAN Box aufstellen wollen. Beachten Sie bei der Wahl des Standortes, dass Ihre A1 WLAN Box mit Ihrer Telefonsteckdose verbunden werden muss.

Achten Sie ebenfalls darauf, dass sich eine freie Strom-Steckdose in der Nähe befindet.

### Tipp:

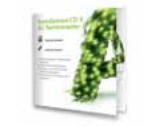

Mit der A1 Internet-Installations-CD können Sie die Installation Schritt für Schritt durchführen. In kurzen Videos zeigen wir Ihnen, wie Sie Ihre Geräte richtig miteinander verbinden.

### Die A1 WLAN Box anschließen

### Wenn Sie A1 Festnetz-Telefonie nutzen, starten Sie bitte ab hier:

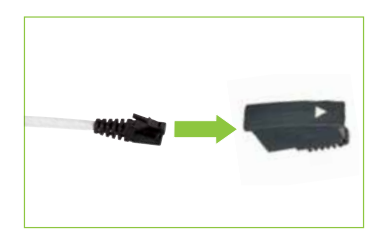

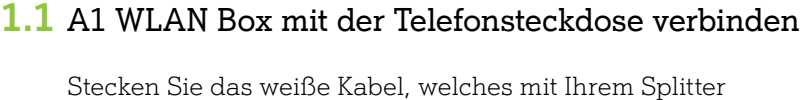

verbunden ist, in den TST Adapter.

Verbinden Sie nun den Splitter mit der A1 WLAN Box.

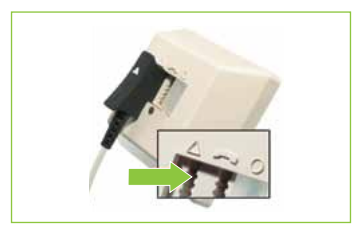

Verbinden Sie dann das weiße Kabel mit der Telefonsteckdose. Verwenden Sie den Steckplatz mit dem Dreieck-Symbol (A) Ihrer Telefonsteckdose. Entfernen Sie dazu gegebenenfalls die Abdeckung des Steckplatzes. Ist dieser bereits belegt, wechseln Sie das dort angesteckte Gerät auf den rechten Steckplatz  $(\bullet)$ .

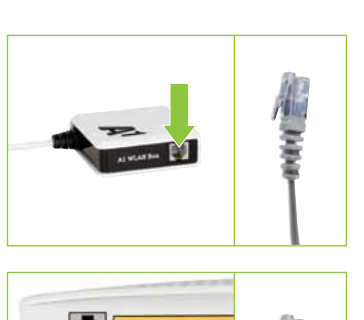

Dazu führen Sie das graue Telefonkabel in den DSL-Steckplatz der Box.

> Setzen Sie nun die Installation mit Schritt 2 auf Seite 7 (A1 WLAN Box und PC verbinden) fort.

### Schritt für Schritt Anleitung

### Wenn Sie keine A1 Festnetz-Telefonie nutzen, starten Sie bitte ab hier:

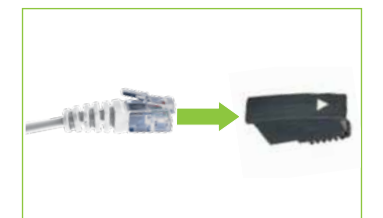

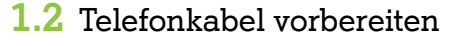

Stecken Sie eines der beiden Enden des grauen Telefonkabels in den TST Adapter. Die Steckverbindung befindet sich auf der Unterseite des Adapters.

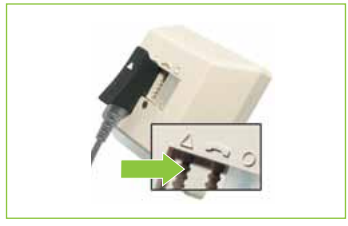

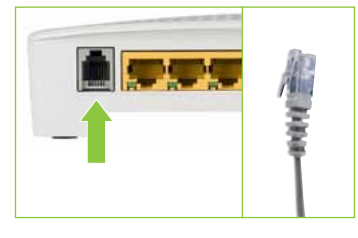

### 1.3 A1 WLAN Box mit der Telefonsteckdose verbinden

Verbinden Sie das graue Telefonkabel mit der Telefonsteckdose. Verwenden Sie den Steckplatz mit dem Dreieck-Symbol (A). Entfernen Sie dazu gegebenenfalls die Abdeckung des Steckplatzes. Ist dieser bereits belegt, wechseln Sie das dort angesteckte Gerät auf den rechten Steckplatz ( $\bullet$ ).

Verbinden Sie bitte das andere Ende des grauen Telefonkabels mit dem DSL-Steckplatz auf der Rückseite Ihrer A1 WLAN Box (graue Buchse).

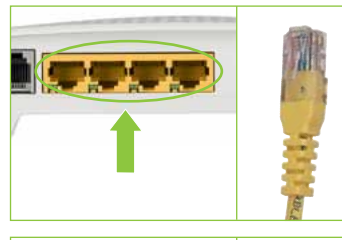

### 2 A1 WLAN Box und PC verbinden

Verwenden Sie das gelbe Netzwerkkabel, um Ihren PC mit der A1 WLAN Box zu verbinden. Wählen Sie dazu einen beliebigen gelben Steckplatz.

### 3 A1 WLAN Box mit Strom versorgen

Verbinden Sie jetzt das Netzteil mit der A1 WLAN Box und stecken Sie den Stromstecker in eine Steckdose.

Drücken Sie danach den Ein-/Ausschalter auf der Rückseite Ihrer A1 WLAN Box. Jetzt ist Ihre A1 WLAN Box mit Strom versorgt und eingeschaltet.

### Info:

Bitte schalten Sie aus technischen Gründen Ihre A1 WLAN Box nach der Erstinstallation für 72 Stunden (3 Tage) nicht aus! Wird die A1 WLAN Box in dieser Zeit dennoch ausgeschaltet, ist das kein Problem. Bitte einfach wieder einschalten und ohne Unterbrechung 72 Stunden laufen lassen. Eine erneute Installation ist nicht nötig.

### 3 Schritt für Schritt Anleitung

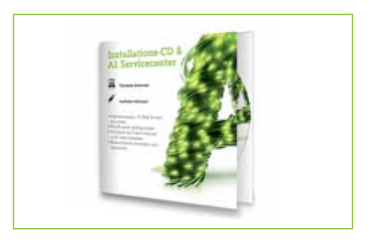

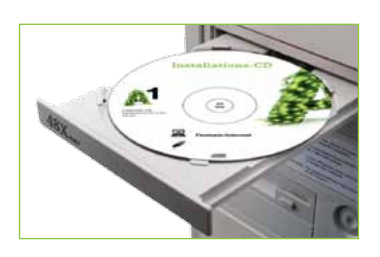

### 4 Installations-CD einlegen

Wenn Sie die Installation bisher ohne die Installations-CD durchgeführt haben, legen Sie diese jetzt in Ihren Computer ein.

Die CD startet automatisch. Sollte das nicht der Fall sein, öffnen Sie zuerst den Explorer bzw. Finder Fenster (bei MacOS). Klicken Sie danach auf das Symbol "CD-Laufwerk" und starten Sie die "Start"-Datei.

Das automatische Installationsprogramm von A1 führt Sie nun Schritt für Schritt durch die Installation. Folgen Sie den Schritten im Einrichtungs-Assistenten, um alle Internet-Einstellungen vorzunehmen, das WLAN für Ihren Computer einzustellen und Ihre kostenlose A1.net E-Mail-Adresse auf Ihrem Computer einzurichten.

Hinweis: Halten Sie Ihre A1 Zugangsdaten bereit, die A1 Ihnen per Brief zugesendet hat.

### Tipp:

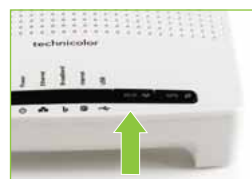

Sie können die Gerätestrahlung sowie den Stromverbrauch reduzieren (z. B. in der Nacht), indem Sie einfach die WLAN- Funktion ausschalten. Drücken Sie dazu die Wi-Fi Taste ca. 5 Sekunden lang. Um das WLAN wieder einzuschalten, drücken Sie die Taste erneut.

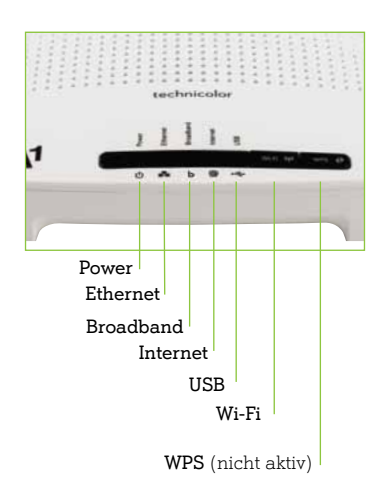

### **5** Überprüfung des Anschlusses Ihrer A1 WLAN Box

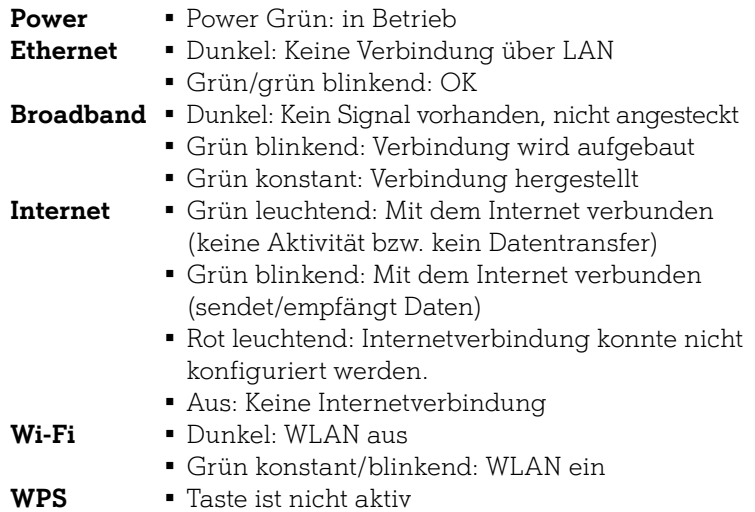

**A** Fragen und Antworten

### Neues auf Ihrem Desktop nach der Installation

Nach der Installation der CD-Software finden Sie auf Ihrem Desktop das A1 Servicecenter. Hier können Sie Ihre persönlichen Kennwörter ändern und weitere Mailboxen und E-Mail-Adressen einrichten.

Sie finden hier Infos zu Ihren Internet-Einstellungen (z. B. wie Sie die Geschwindigkeit Ihres Internets optimieren), diverse Anleitungen für Festnetz-Internet, E-Mail-Programme und A1 TV, Sicherheitseinstellungen und vieles mehr.

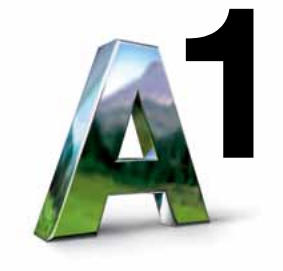

Ihr Bonus: Das A1 Servicecenter erkennt selbstständig eventuelle Probleme mit Ihrer Internet-Verbindung und behebt diese – einfach und ohne Wartezeit.

### Möchten Sie A1 Festnetz-Internet auf weiteren Computern einrichten?

Wiederholen Sie Schritt 4, legen Sie die Installations-CD bei den jeweiligen Computern ein und folgen Sie den Aufforderungen des Installations-Assistenten.

### Möchten Sie Ihre E-Mails mit einem E-Mail-Programm auf Ihrem Computer empfangen?

Das A1 Servicecenter hilft Ihnen dabei. Sie finden es nach der Erstinstallation auf Ihrem Desktop.

### Wie richte ich mein WLAN ein?

Sie können sofort nach dem Einschalten Ihrer A1 WLAN Box die WLAN-Funktion nutzen. Den Namen Ihres WLANs (SSID), der genauso wie das WLAN-Kennwort bereits vorkonfiguriert ist, finden Sie auf dem Aufkleber auf der Unterseite Ihrer A1 WLAN Box.

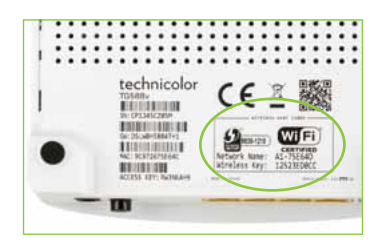

Sie können Ihr WLAN auch personalisieren – z. B. mit einem selbst gewählten Namen oder einem Kennwort. Verwenden Sie dazu einfach Ihre A1 Installations-CD.

Funktioniert Ihre WLAN Verbindung nicht, überprüfen Sie bitte, ob WLAN auf Ihrem PC aktiviert ist.

# 4 Fragen und Antworten

### Was kann ich tun, wenn meine A1 WLAN Box nicht funktioniert oder die Lampen auf der Funktions-Anzeige (z. B. die Power-Lampe oder die Internet-Lampe) nicht leuchten?

- Überprüfen Sie, ob das Netzgerät mit Strom versorgt wird und das Modem eingeschaltet ist. Der Ein-/Ausschalter befindet sich auf der Rückseite der A1 WLAN Box.
- Überprüfen Sie die Verkabelung auf Basis der Darstellung auf Seite 4.
- Stecken Sie das Stromkabel der A1 WLAN Box für ca. 15 Minuten aus und danach wieder an.
- Wenn die Internet-Lampe nicht innerhalb von 2 Minuten grün aufleuchtet, überprüfen Sie bitte nochmals Ihre eingegebenen Zugangsdaten.
- Nutzen Sie das "Diagnose & Reparatur" Tool im A1 Servicecenter bzw. auf der Installations-CD. Sie können die Einstellungen auf Ihre Funktionalität überprüfen. Wird ein Problem entdeckt, so wird es entweder automatisch behoben oder ein Lösungsvorschlag angezeigt.
- Die A1 WLAN Box funktioniert trotzdem nicht? Beim A1 Service Team unter 0800 664 100 sind Sie richtig.

### Wozu benötige ich einen Splitter?

Der Splitter verhindert Störungen von Telefongesprächen, wenn Sie gleichzeitig Internet, Fernsehen und Festnetz-Telefon nutzen möchten.

### Wie und wann wird mein Internet auf die verfügbare Bandbreite eingestellt?

Sobald Sie mit Ihrer A1 WLAN Box online sind, prüfen wir innerhalb der nächsten 72 Stunden Ihre Leitung automatisch. Bitte schalten Sie in dieser Zeit die A1 WLAN Box nicht aus und trennen Sie diese auch nicht von der Telefonleitung. Ihr Anschluss wird auf die maximal zur Verfügung stehende Bandbreite eingestellt.

### Sie wollen Ihre Up- und Downloadgeschwindigkeit verbessern?

Der A1 Bandbreiten-Optimierer hilft Ihnen dabei! Sie finden ihn auf Ihrer Installations-CD. Der A1 Bandbreiten-Optimierer analysiert Ihre Hardware-, Software- und Netzwerkeinstellungen, identifiziert "Geschwindigkeitsbremsen" und beseitigt diese.

### Schnelle Antworten auf Ihre Fragen?

Auf A1.net sind Sie richtig. Tauschen Sie sich dort auch mit anderen Nutzern in der A1 Support Community aus. Sie haben noch weitere Fragen? Einfach 0800 664 100 anrufen.

### Tipp:

Speichern Sie die Nummer 0800 664 100 am besten gleich in Ihrem Telefonbuch ab. So müssen Sie nicht lange suchen, wenn Sie unser A1 Service Team einmal brauchen.

### Einfach alles online auf A1.net

Mehr Infos und Services erhalten Sie bequem auf A1.net/kontakt, beim A1 Service Team unter 0800 664 100 und persönlich in jedem A1 Shop, in Ihrer Postfiliale oder im Fachhandel.

Vorbehaltlich Satz- und Druckfehler. Stand: März 2014.

A1.net

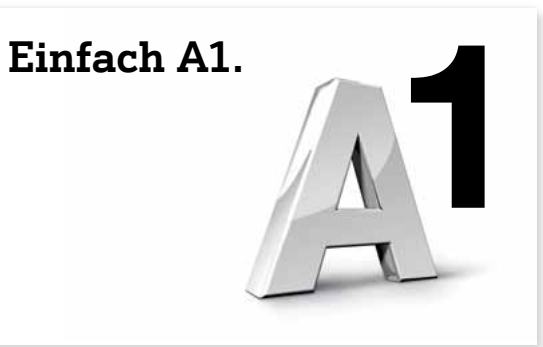